## Acknowledging a Form

**pd-help.frontlineeducation.com**[/hc/en-us/articles/115004157627-Acknowledging-a-Form](https://pd-help.frontlineeducation.com/hc/en-us/articles/115004157627-Acknowledging-a-Form)

*The navigation steps included in this article contain directions for both the legacy system and the Insights Platform. Follow the path specific to your [application.](https://pd-help.frontlineeducation.com/hc/en-us/articles/115012274387-Insights-Platform-vs-Legacy-for-Eval-Users)*

Forms set with the Acknowledgement step require end-user acknowledgement after the form has been submitted by the administrator. Forms awaiting acknowledgement appear in the Action Required section of the LearingPlan page.

Legacy: Learning Plan (tab) Platform: Learning Plan

To acknowledge a form underAction Required,locate a form with the status of "awaiting acknowledgement" and click the blue action link. (Note, the link will contain the form name.)

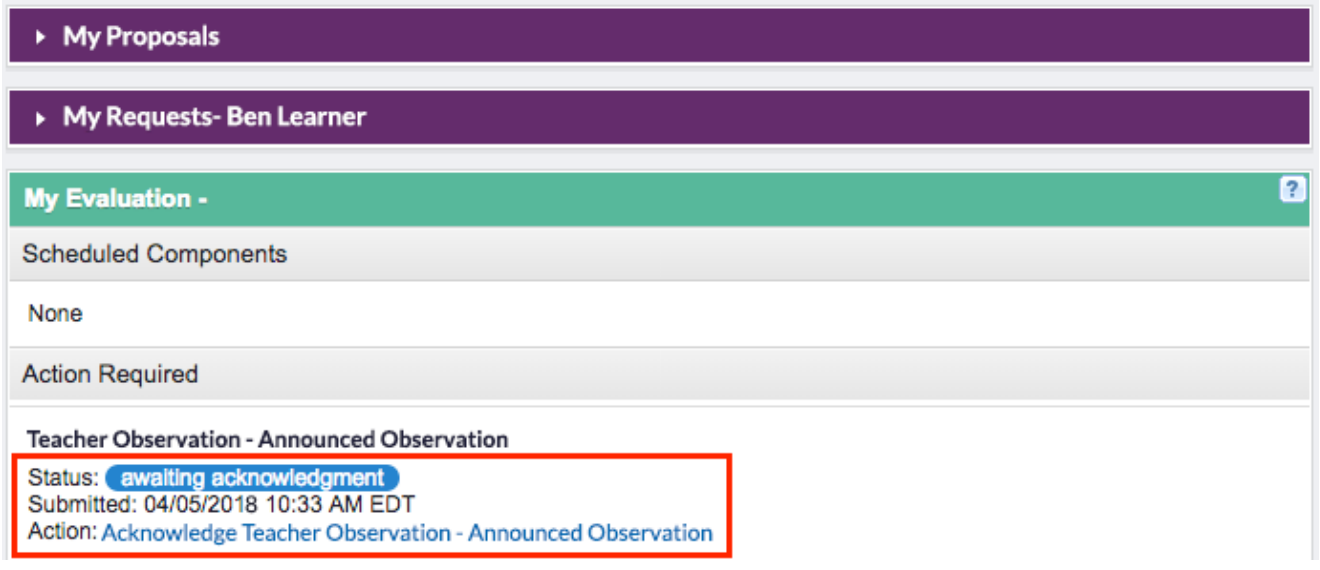

View the form and click **Acknowledge** at the bottom of the form.

Take note, other actions may also be performed on a form awaiting acknowledgement:

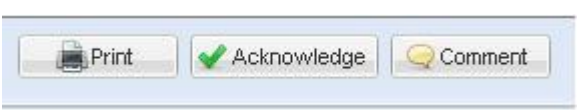

- **Comment**: Click the Comment button to add personal remarks to the form. Comments are appended to the bottom of a form.
- **Print**: Click Print to send the form to a selected printer for a hard copy.

After clicking "Acknowledge," the form status will change to "Awaiting Finalization," and an email notification about your acknowledgement is routed to the appropriate administrator.

© Copyright 2019 Frontline Education